# SNAPconnect\* Software

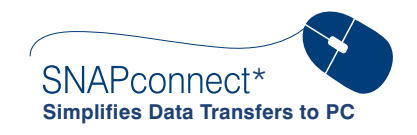

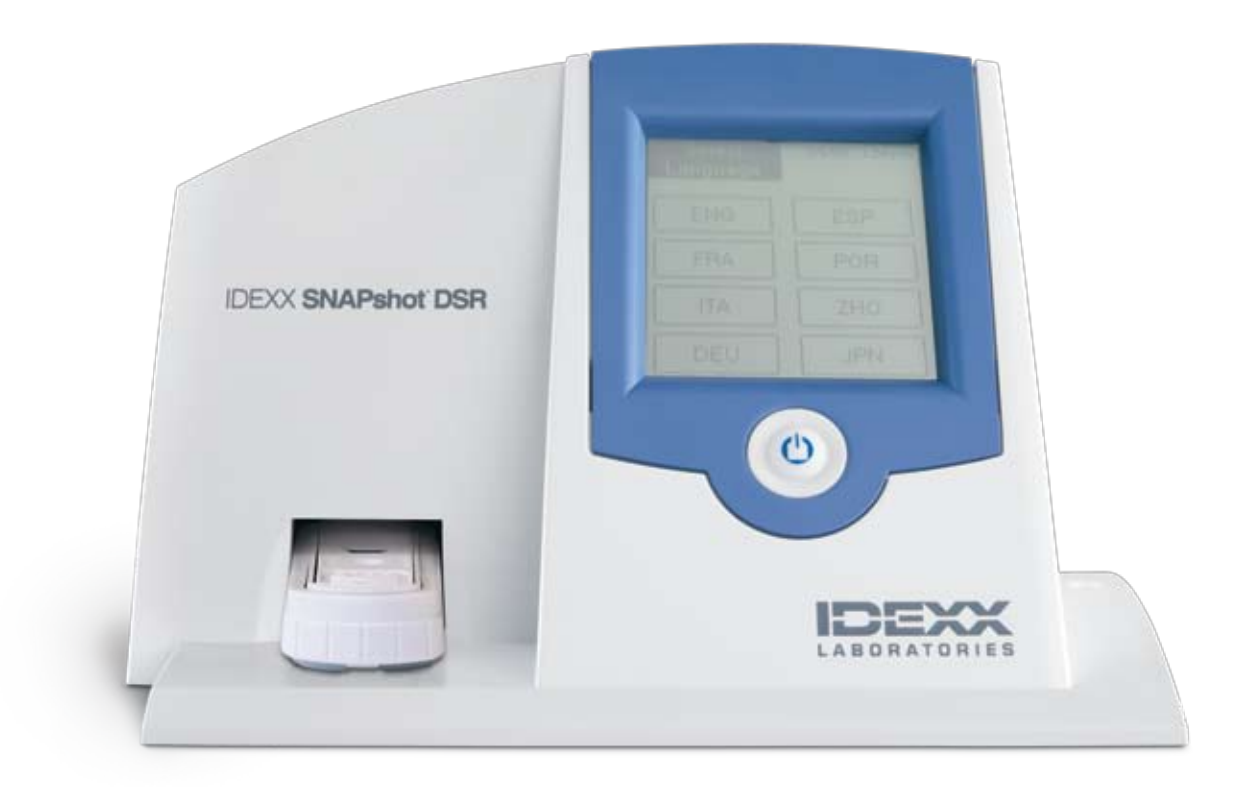

# Operator's Guide

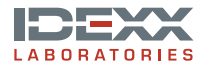

#### **Proprietary Rights Notice**

Information in this document is subject to change without notice. Companies, names, and data used in examples are fictitious unless otherwise noted. No part of this document may be reproduced or transmitted in any form or by any means, electronic, mechanical, or otherwise, for any purpose, without the express written permission of IDEXX Laboratories. IDEXX Laboratories may have patents or pending patent applications, trademarks, copyrights, or other intellectual or industrial property rights covering this document or subject matter in this document. The furnishing of this document does not give a license to these property rights except as expressly provided in any written license agreement from IDEXX Laboratories.

© 2008 IDEXX Laboratories, Inc. All rights reserved. • 7610-00

\*SNAPshot and SNAPconnect are trademarks or registered trademarks of IDEXX Laboratories, Inc. in the United States and/or other countries. All other product and company names and logos are trademarks of their respective holders.

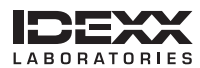

One IDEXX Drive Westbrook, Maine 04092 USA idexx.com

# Contents

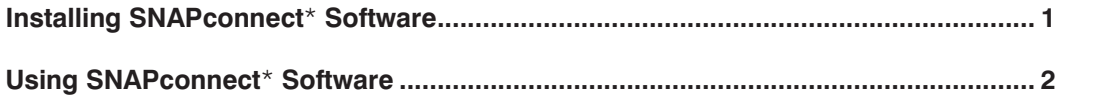

SNAPconnect\* software lets you connect your SNAPshot\* DSR Reader to a personal computer (PC). SNAPconnect software lets you control the reader from your PC, download records to your hard drive, and display, customize, and print reports.

If you have not already installed SNAPconnect, follow the instructions below.

# **Prerequisites**

- SNAPconnect software installation file SNAPconnectSetup.exe. Download the file free of charge from www.idexx.co.uk/snapconnect and save it to your desktop.
- Personal computer with Microsoft Windows\* XP or Windows Vista operating system.

#### **To install SNAPconnect software**

- 1. Double-click the SNAPconnect Setup icon on your desktop. A Welcome window opens.
- 2. Click **Next.**

The Select Installation Folder window opens.

3. (Optional) To install the software in a different location from the default path, click **Browse,** then select a new path.

> TIP: Click **Disk Cost** to see a list of drives and available space.

- 4. Select whether to give everyone access to SNAPconnect software or only yourself.
- 5. Click **Next.**

The Confirm Installation window opens.

- 6. Click **Next** to start the installation.
- 7. When the Installation Complete window is displayed, click **Close**.

SNAPconnect software is now installed on your computer.

The SNAPconnect icon should now appear on your desktop.

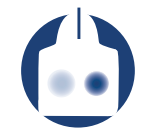

**Note:** Please delete the SNAPconnect Setup icon from your desktop to minimize confusion.

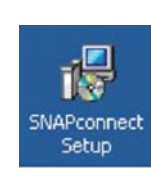

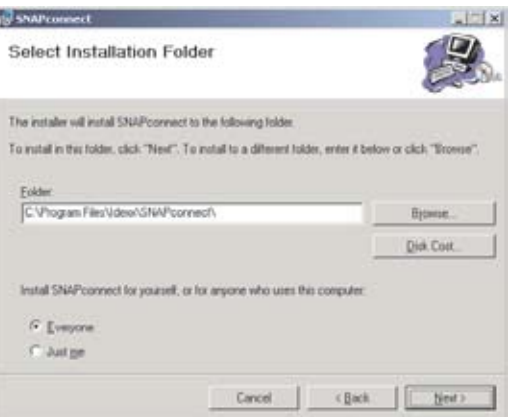

# **Prerequisites**

- Microsoft\* Internet Explorer
- A USB A/B cable or a DB9 F/F null modem serial cable; cables are available from most electronics stores
- (Optional) A Microsoft Windows-compatible printer connected to the computer

#### **To connect the SNAPshot\* DSR Reader to your PC and start the software**

- 1. Turn on your SNAPshot DSR Reader.
- 2. On your Windows desktop, click the SNAPconnect icon.

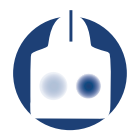

### Or click **Start,** then select **Programs> IDEXX> SNAPconnect.**

The SNAPconnect dialog box opens.

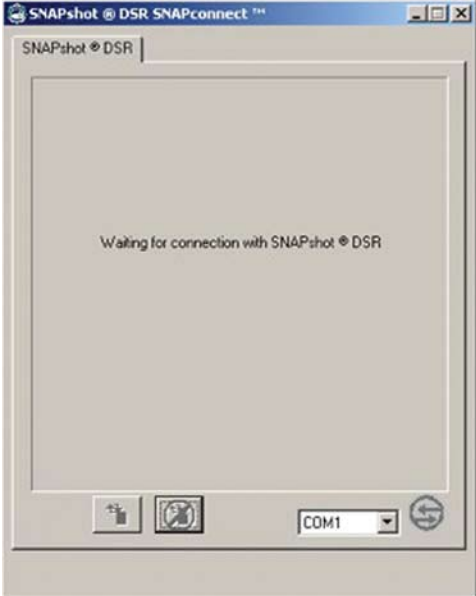

 3. If you are using a USB cable, connect the square end of the cable to the USB port on the SNAPshot DSR Reader and the horizontal end to a USB port on your PC.

 $-$ or $-$ 

If you are using a serial cable, connect one end of the cable to the COM 2 port on the SNAPshot DSR Reader and the other end to a COM port on your PC.

**TIP:** Verify settings on the SNAPshot DSR Reader by clicking Utilities and then Settings. Ensure that the Comm Device selected is compatible with the cable you are using.

4. In the SNAPconnect dialog box, select the connection type (USB or the appropriate COM port) from the drop-down list in the lower right.

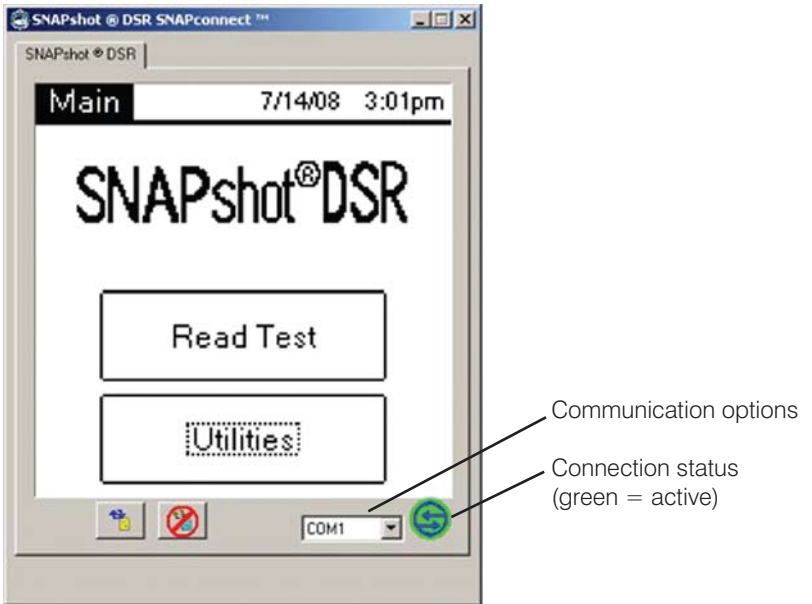

The connection status icon turns green  $\blacktriangleright$  when the connection between the SNAPshot DSR Reader and the PC is established.

TIP: If you are using a serial cable and the connection icon does *not* turn green, try selecting a different COM port from the drop-down list.

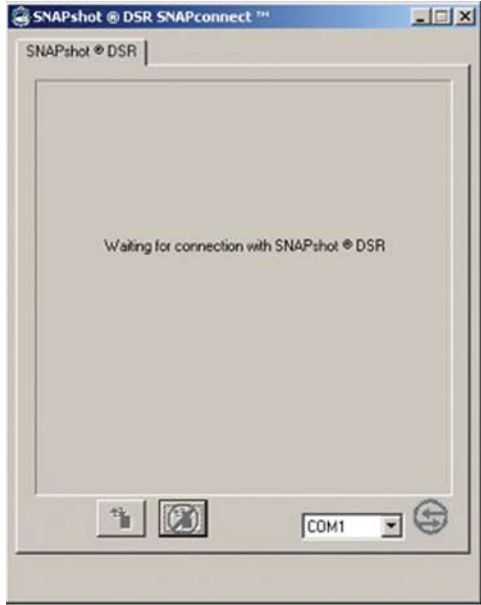

You can now use the SNAPconnect dialog box on your PC to control the SNAPshot DSR Reader.

# **Understanding the SNAPconnect dialog box**

The SNAPconnect dialog box on the PC looks like the SNAPshot DSR screen, but contains additional buttons at the bottom. The SNAPconnect window is synchronized with the SNAPshot DSR screen, so changes in one location appear in the other location.

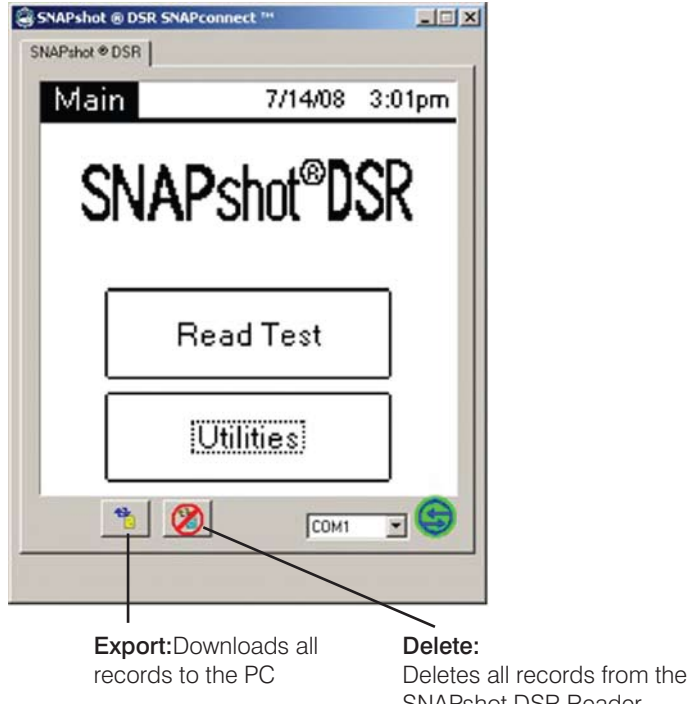

SNAPshot DSR Reader

CAUTION: Clicking Delete permanently deletes all records from the reader. Do not use unless you are sure you want to delete the records.

# **To use SNAPconnect software**

• To run a test on the SNAPshot DSR Reader, use the SNAPconnect dialog box on the PC just as you would the SNAPshot DSR screen, but use your PC keyboard and/or mouse to enter information. See the *SNAPshot DSR Reader Operator's Guide* for instructions.

# **To save and print data**

1. Click **Export** to download all records from the SNAPshot DSR Reader to the PC.

All records currently stored on the reader are displayed in an HTML file in a browser. (The records are not deleted from the reader; the reader can hold up to 300 results.)

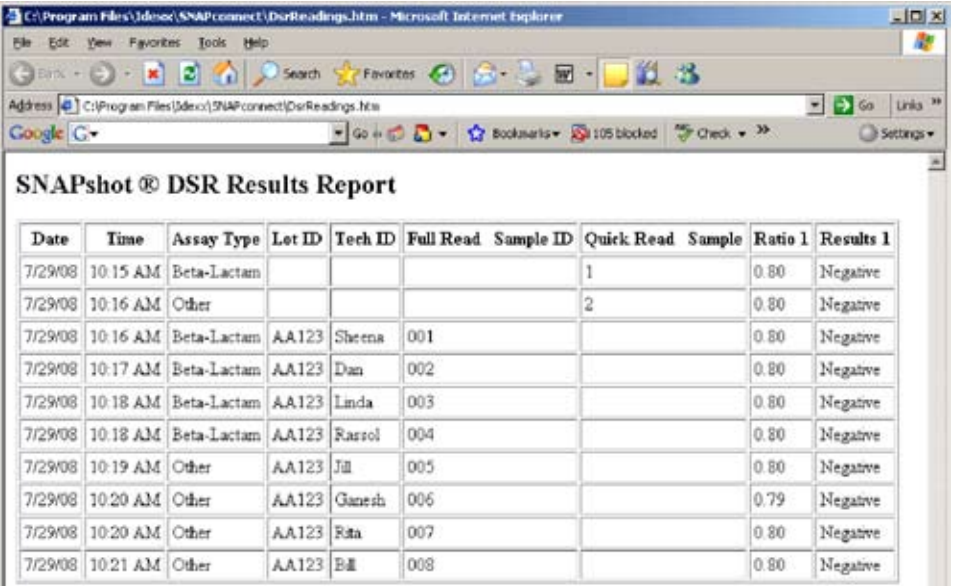

- 2. To save the records to your computer, from the browser's **File** menu, select **Save As.** You can save records as either HTML or text.
- 3. To print the records, from the **File** menu, select **Print.**

### **To copy and paste records into an Excel worksheet**

- 1. Click **Export** to download records to the PC. The records are displayed in a browser.
- 2. Press **Ctrl+A** to select all the records, or using a mouse, click and drag to select a portion of the records.
- 3. From the browser's **Edit** menu, select **Copy.**
- 4. Open an Excel worksheet, click in a cell, then from the Excel **Edit** menu, select **Paste.**

# **To delete all records from the SNAPshot DSR Reader**

1. Click **Delete 2.** 

A message asks whether to clear the records.

CAUTION: All records will be permanently deleted from the reader. Do not continue unless you are sure you want to delete the records.

- 2. Click **OK.** The SNAPconnect window displays the message "Warning" and an OK button.
- 3. Click **OK** to permanently delete the records from the reader.

**Best Practices:** SNAPshot DSR Reader can hold up to 300 records and will automatically overwrite record 1 with record 301. To avoid having to sort through 300 results when transferring records to a spreadsheet, it is suggested that you download and delete your results daily.

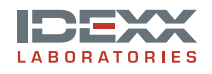

One IDEXX Drive Westbrook, Maine 04092 USA 7610-00 idexx.com